# Einrichtung mit OpenVPN

### **Downloads**

#### **OpenVPNConnect**

Die OpenVPN Connect App können Sie [hier](https://openvpn.net/client-connect-vpn-for-mac-os/) ⊠ herunterladen.

**Laden Sie OpenVPN Connect v3 herunter** 

sha256-Signatur: 58fe9415e1efa72f55a079c5d89354ade132313107655ceaa3541121c1b3c432

Für macOS-Versionen mit den Titeln Yosemite, El Capitan,

Sierra, High Sierra, Mojave, Catalina, Big Sur und Monterey.

#### **Profile**

Um sich über OpenVPN mit der Universität verbinden zu können, benötigen Sie außerdem noch die passende Konfigurationsdatei. Laden Sie sich also das [uni](https://www.zimt.uni-siegen.de/dienste/netzwerk/vpn/mac/uni.ovpn?lang=de) Ø und (optional) [admin](https://www.zimt.uni-siegen.de/dienste/netzwerk/vpn/mac/admin.ovpn?lang=de) Ø Profil herunter. Diese müssen zum Verbindungsaufbau importiert werden.

Sobald die Downloads abgeschlossen sind, finden Sie die Dateien in Ihrem Downloaverzeichnis.

## **Installation**

Sie können das Programm nun per Doppelklick ausführen. Der Installationsmanager führt Sie anschließend durch den Prozess.

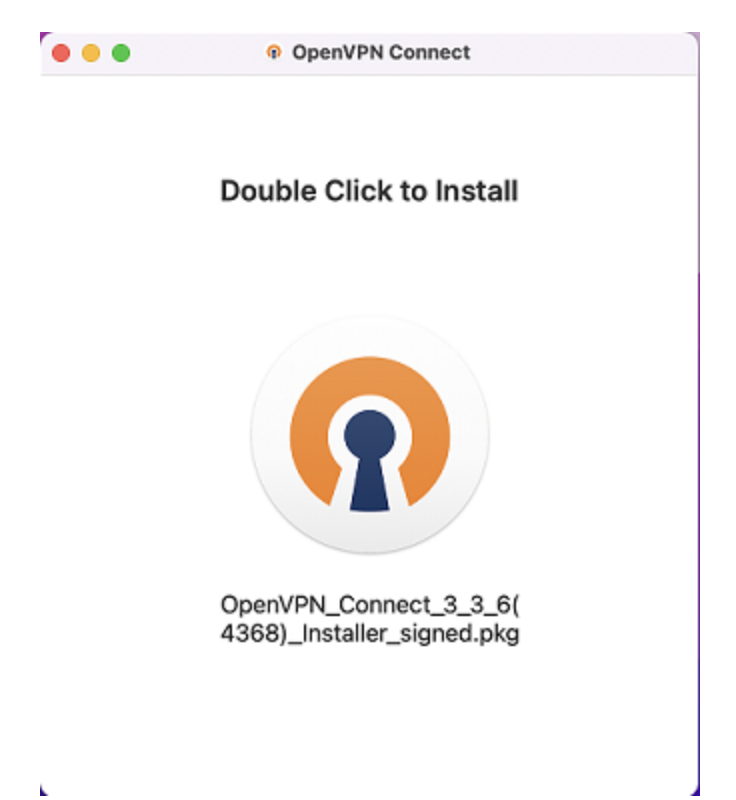

#### Bestätigen Sie im nächsten Fenster mit "Fortfahren"

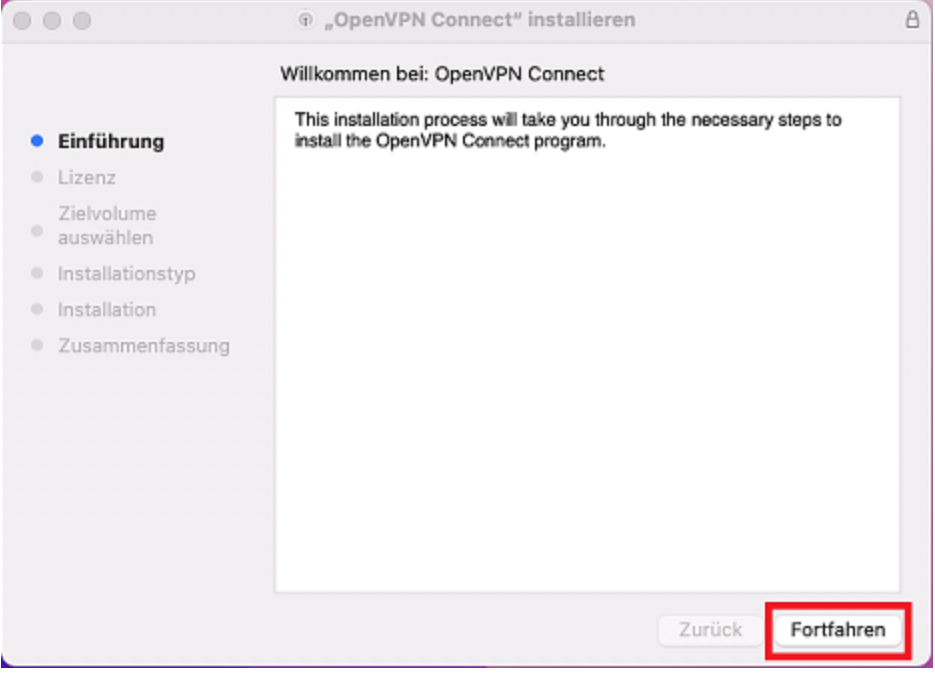

Der Manager benötigt nun Ihre Zustimmung zum **Lizenzvertrag**.

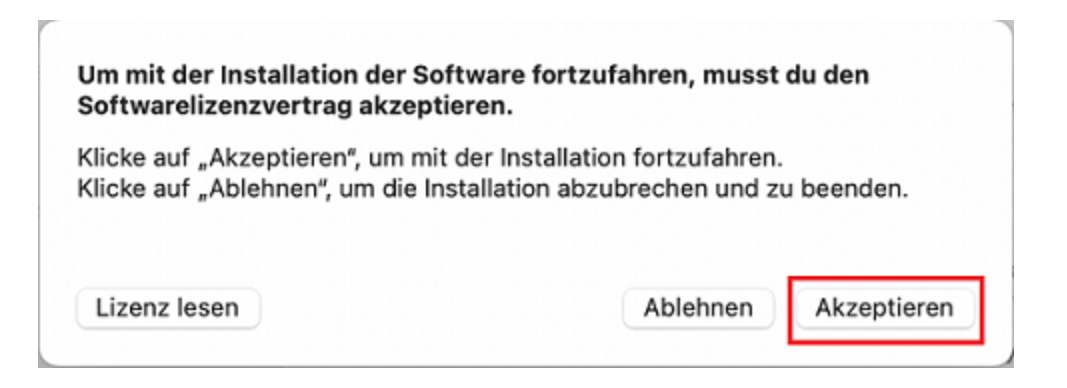

Daraufhin läuft die Installation automatisch ab. Zum Abschluss müssen Sie noch Ihr **Gerätepasswort** eingeben und mit "**Software installieren**" bestätigen.

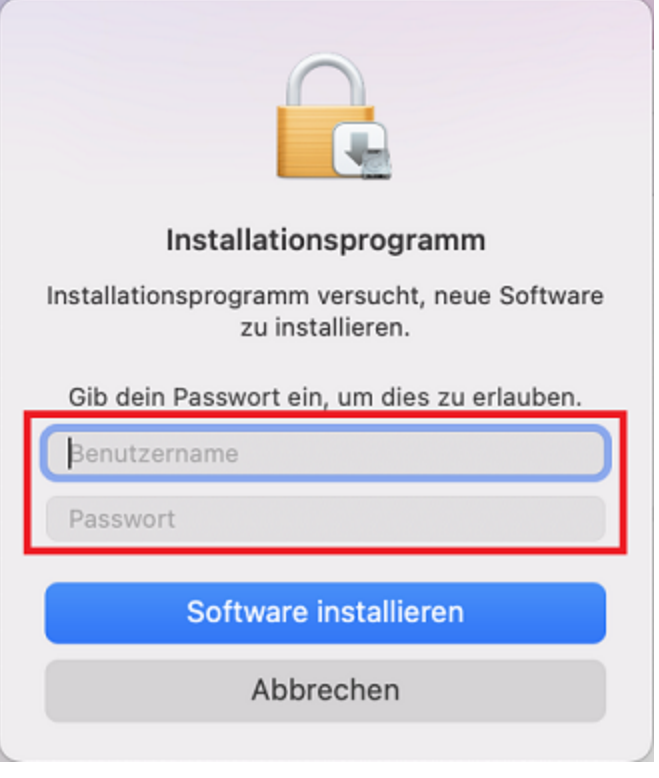

Damit ist der Installationsprozess abgeschlossen und sie können mit der Einrichtung fortfahren.

## **Einrichtung**

Sie können nun die heruntergeladenen Konfigurationsdateien importieren. Dies funktioniert entweder per **URL** oder per Drag-and-drop über "File".

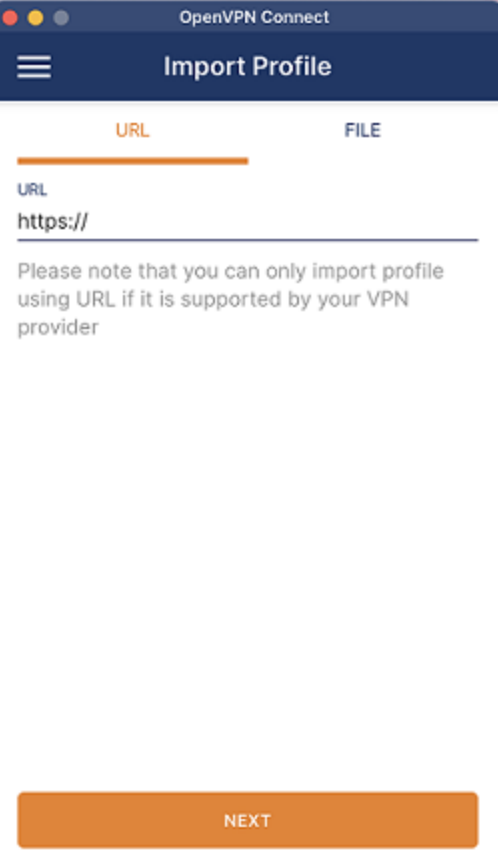

► Um die Datei per drag-and-drop hinzuzufügen, wählen Sie die Option "**File**" und ziehen Sie anschließend die heruntergeladene Datei aus Ihrem Downloadverzeichnis in das Fenster der OpenVPN Connect App. Altenativ können Sie hier auf "**Browse**" klicken und über den Dialog die Konfigurationsdatei auswählen.

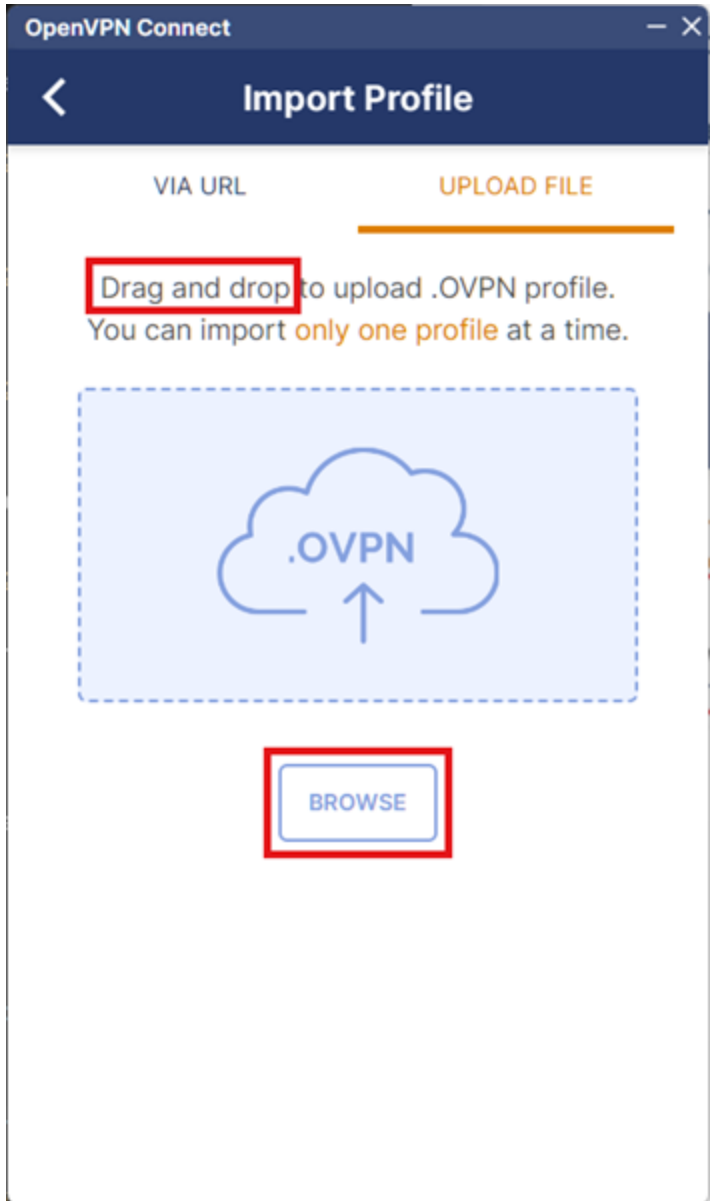

Um die Datei per URL einzufügen, kopieren Sie die URL und fügen Sie diese bei OpenVPN Connect unter ▸"URL" ein. Bestätigen Sie anschließend mit "Next".

# macOS

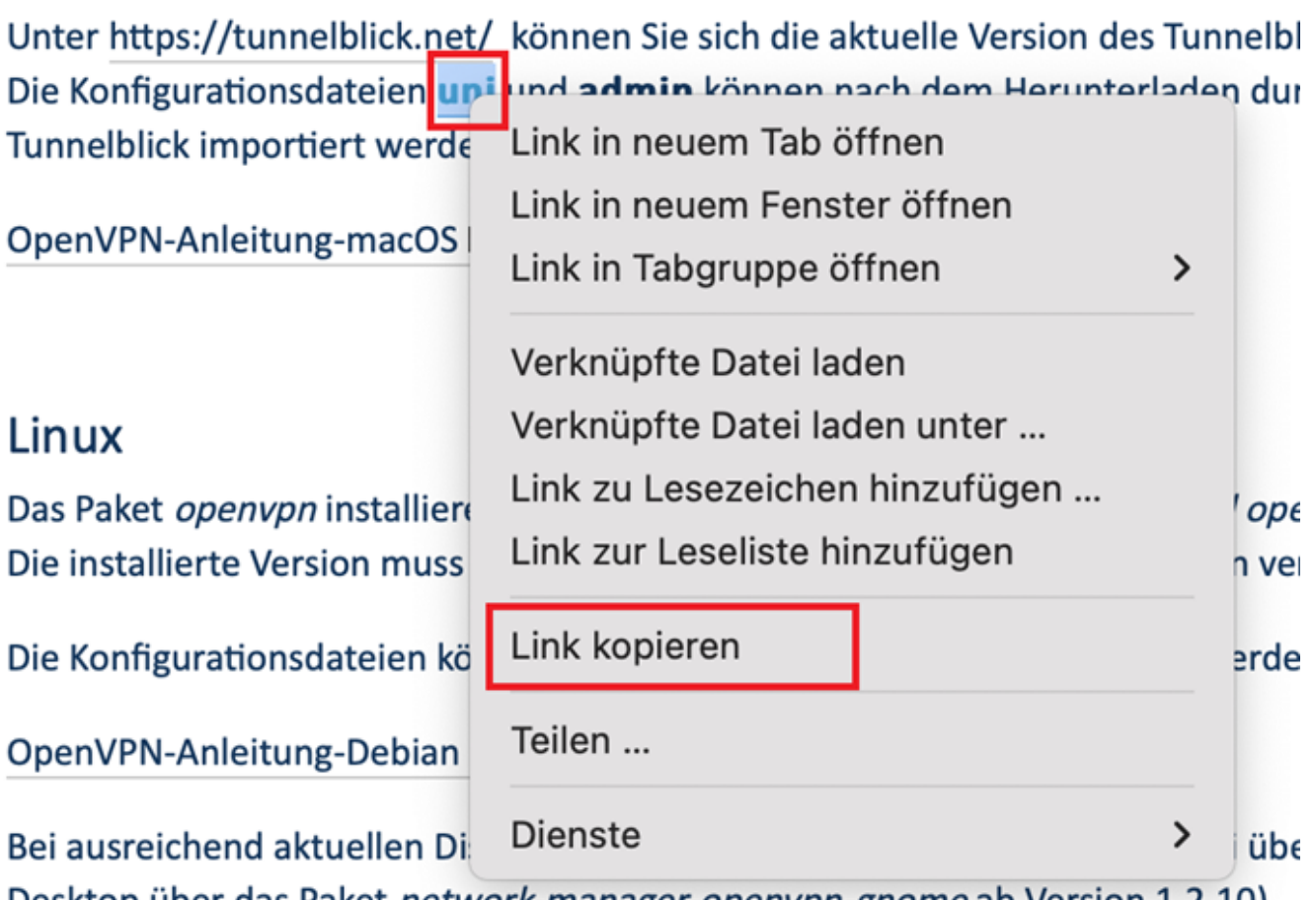

Desktop über das Paket network-manager-openvpn-gnome ab Version 1.2.10).

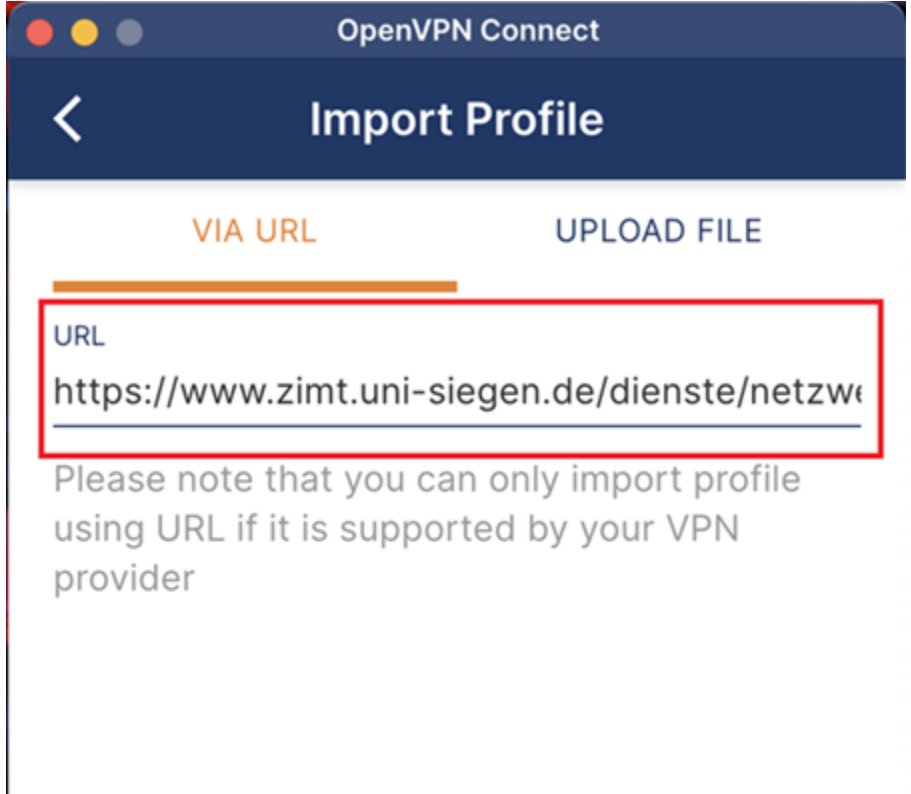

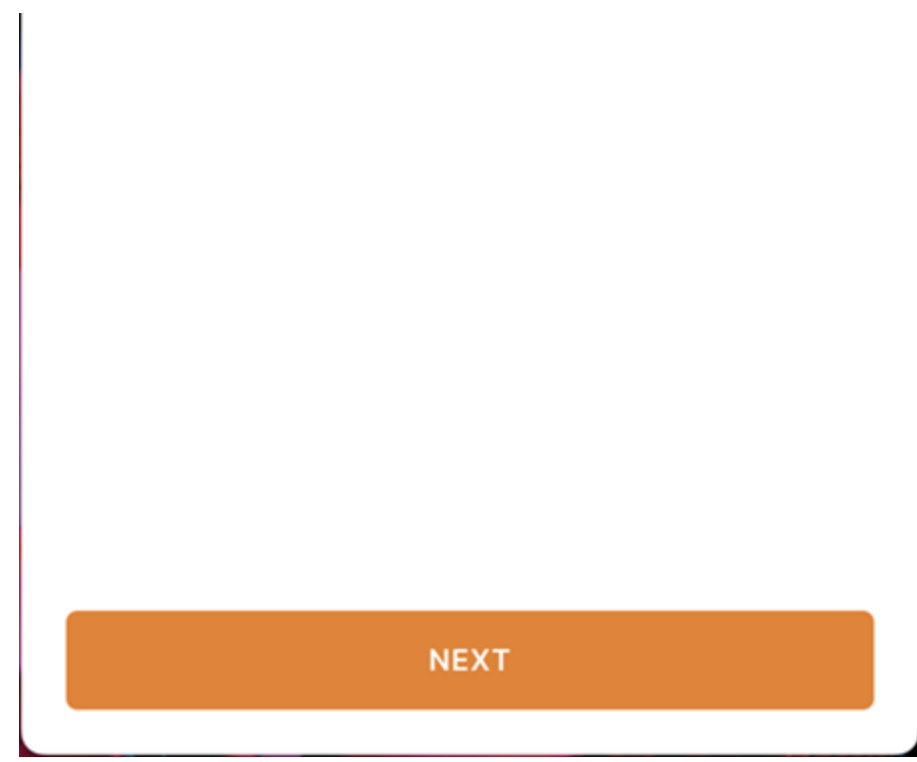

Wenn der Import abgeschlossen ist, benötigt das Programm Ihre **ZIMT-Nutzerkennung** um fortzufahren.

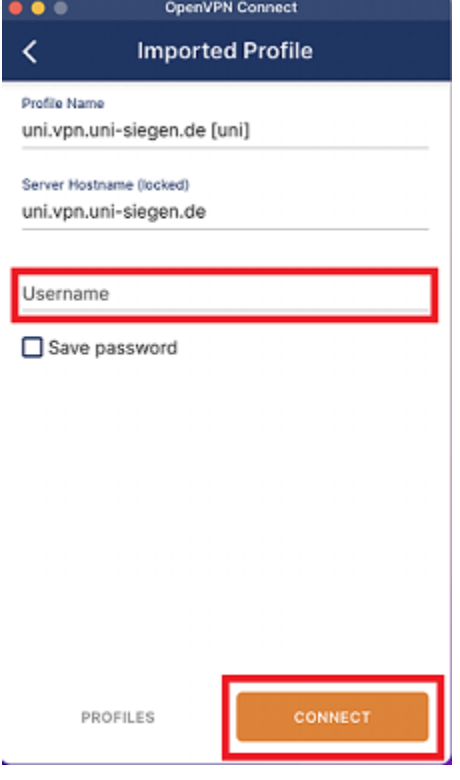

Bestätigen Sie mit "**Connect**" und geben Sie im nächsten Fenster Ihr **Passwort** ein.

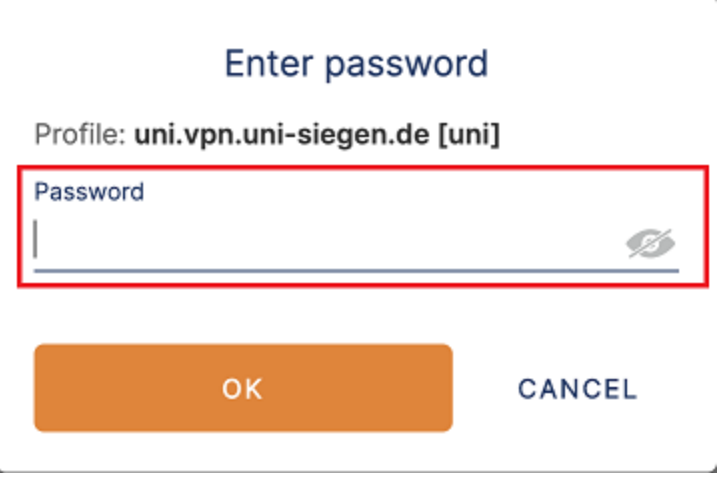

Nach Eingabe der **korrekten** Daten kann Ihr Gerät nun eine sichere Verbindung herstellen.

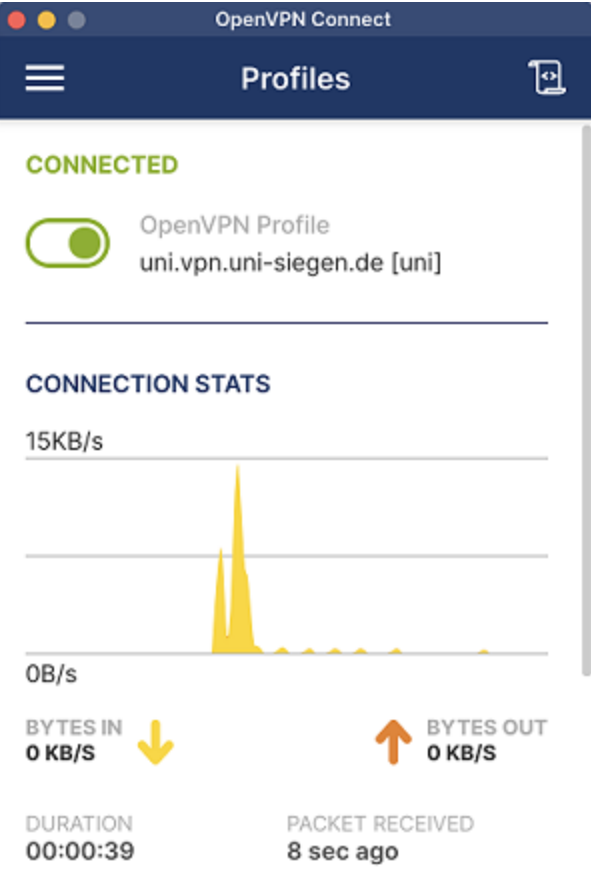